## คู่มือการใช้งาน

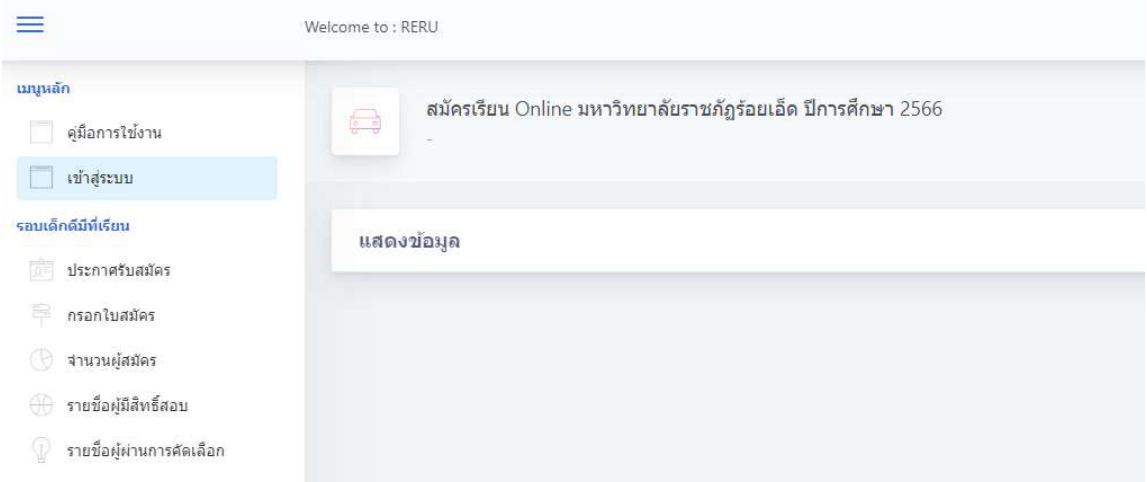

1. สมัครสมาชิก คลิกที่ เมนู เขาสูระบบ

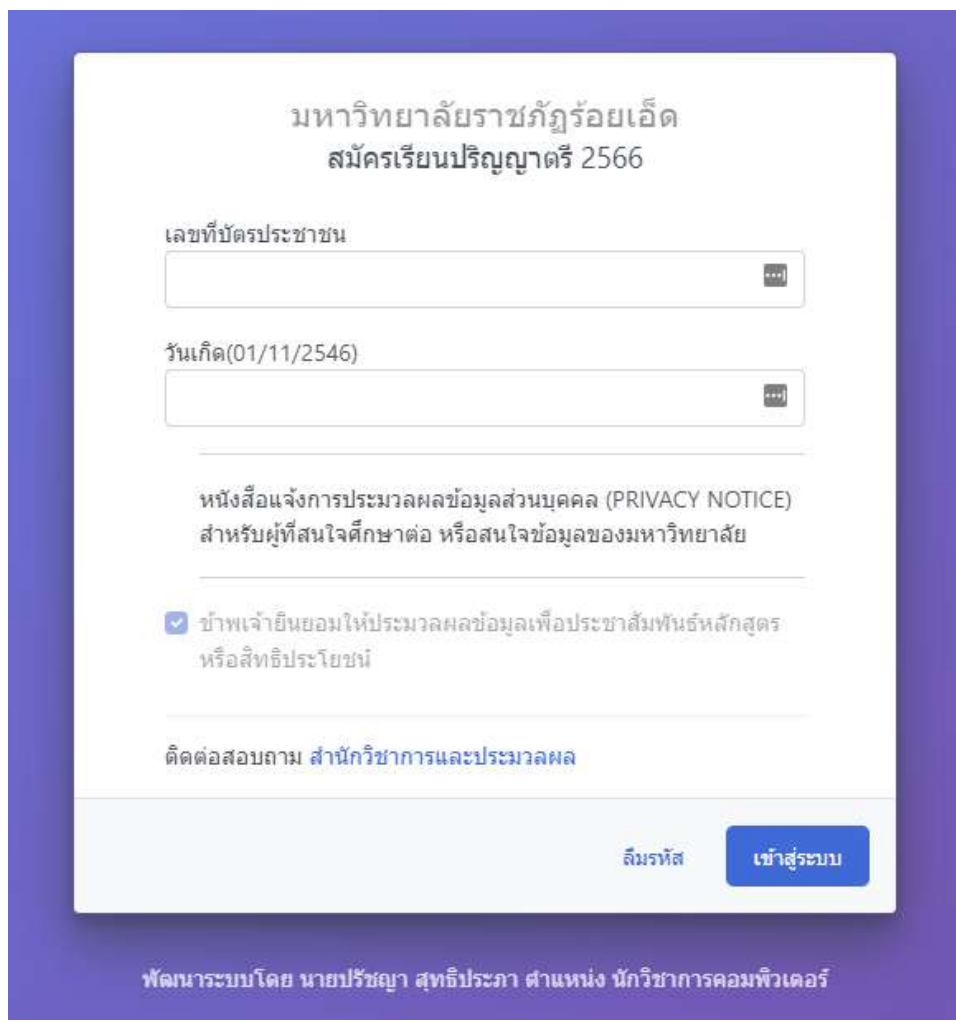

1.1 กรอกเลขบัตรประชาชน และ วันเดือนปเกิด ตัวอยางเชน 26/09/2546

## 1.2 คลิกปุม เขาสูระบบ

ระบบจะดำเนินการตรวจสอบขอมูล และจะแสดงหนาหลักเพื่อสมัครเรียน

## **หมายเหตุ**

หนังสือแจงการประมวลผลขอมูลสวนบุคคล (PRIVACY NOTICE) สำหรับผูที่สนใจศึกษาตอ หรือ สนใจขอมูลของมหาวิทยาลัย

ขาพเจายินยอมใหประมวลผลขอมูลเพื่อประชาสัมพันธหลักสูตรหรือสิทธิประโยชน

2. กรอกใบสมัคร

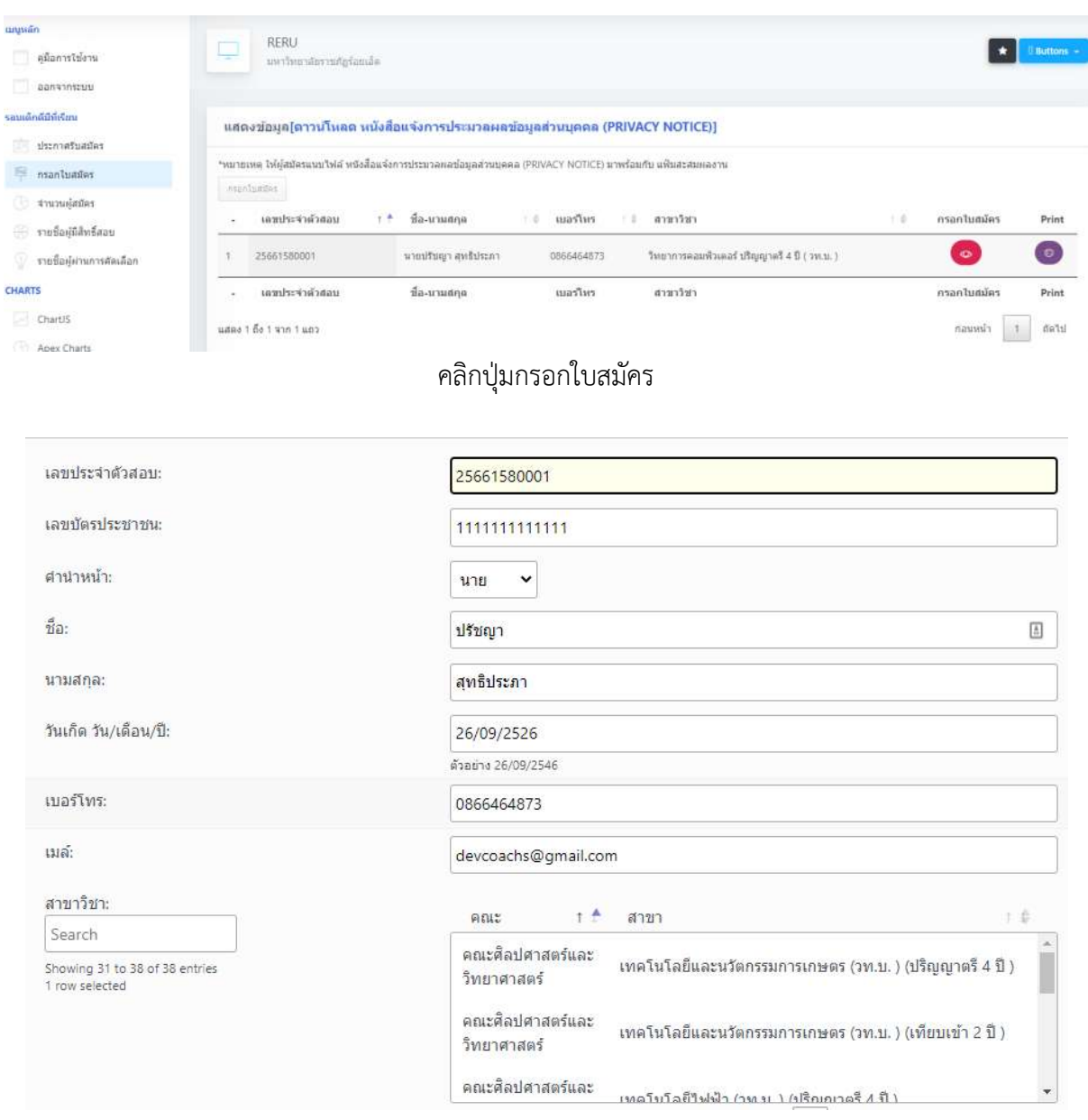

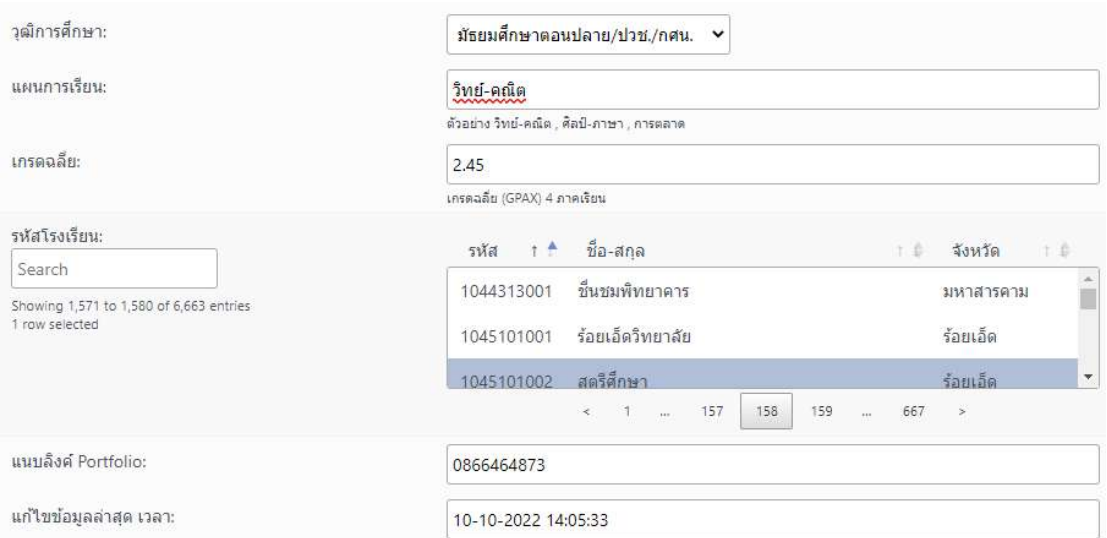

แสดงขอมูลแบบฟอรมเพื่อเขาสมัครเรียนตอมหาวิทยาลัยราชภัฏรอยเอ็ด ดำเนินการตรวจสอบ ข้อมูลให้เรียบร้อยก่อนบันทึกข้อมูล

3. พิมพใบสมัครเรียน

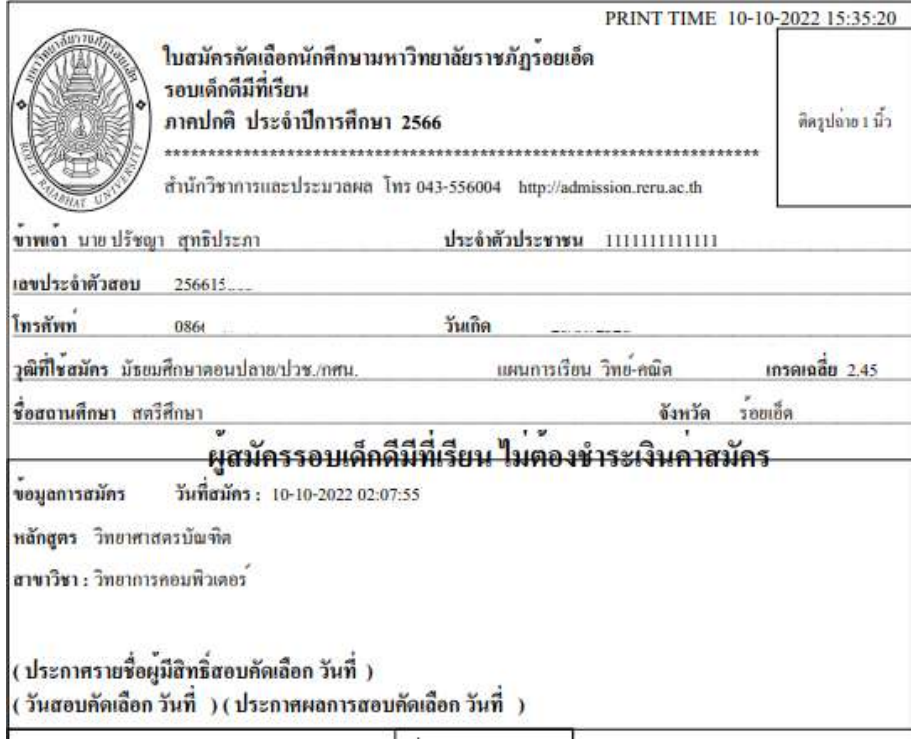

ส่วนแสดงข้อมูลผู้สมัครและสาขาที่เลือกสมัครเข้าศึกษาต่อ

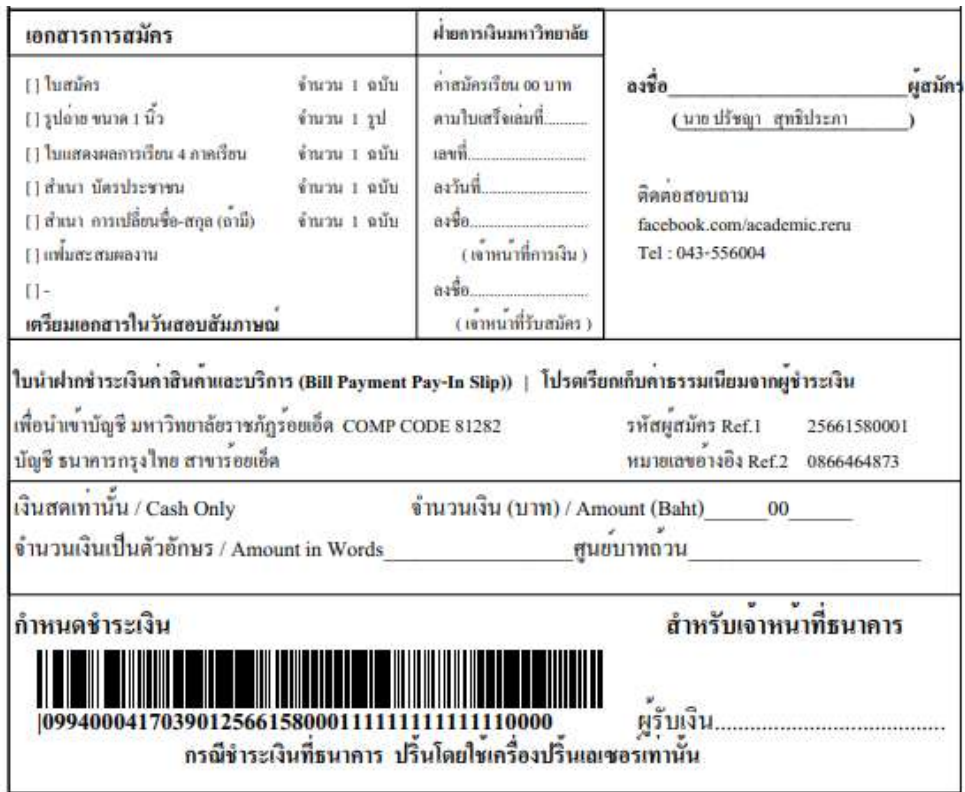

สวนการชำระเงินและเอกสารประกอบการสมัคร

ขั้นตอนการชำระเงินผ่าน Krungthai NEXT 1 เขาสูระบบ KTB Netbank > เลือกจายบิลอื่น 2 คนหา หน่วยงานข้าระเงิน > พิมพ์ รหัส 81282 3 เฉือกมหาวิทยาลัยราชภัฏรอยเอ็ด 81282 4 ใสรทัสผูสมัครชำระเงินสำหรับ REF1 : 25661580001 ร ไสหมายเลขโทรศัพท์สำหรับ (รหัสอางอิง) REF2 : 11111111111111 <mark>.</mark><br>6 ใส่จำนวนเงินและครวจสอบความถูกค่อง > ยืนยัน 7 หมายเหตุ: คาธรรมเนียมขึ้นกับ ธนาคาร หรือ ผู้ให้บริการ

หรือ ขำระเงินผ่าน QRCODE ธนาคารกรุงไทย

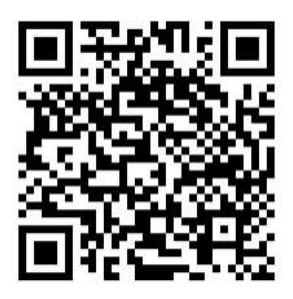

4. ชำระเงิน สามารถชำระเงินได้ที่ธนาคารกรุงไทยทุกสาขา ตู้ ATM ที่มีเครื่องอ่านบาร์โคด และ ชำระ เงินผาน QRCODE